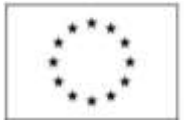

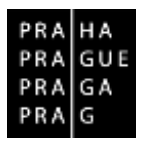

## **Manuál elektronické registrace do databáze hodnotitelů OP PPR**

Verze: 1.0 Září 2015 Helpline: ISKP.OPPPR@praha.eu

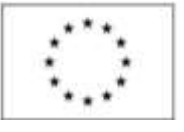

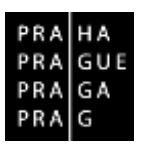

1. Po přihlášení do portálu ISKP 14+ [\(https://mseu.mssf.cz/\)](https://mseu.mssf.cz/) je uživateli v levé horní části obrazovky zobrazeno následující menu, kde zvolí možnost "**Hodnotitel"**. Následně je mu zobrazena základní stránka pro hodnotitele.

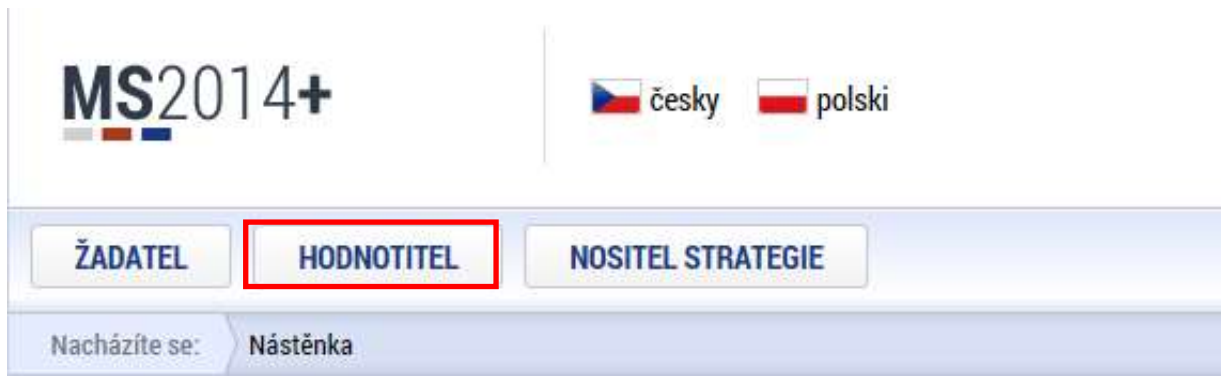

2. V případě prvního přihlášení do modulu pro hodnotitele, je uživateli zobrazena záložka **Žádost o status hodnotitele**. Pokud uživatel již "Status hodnotitele" má (např. v případě, kdy se již reagistroval jako hodnotitel v jiném Operačním programu), stiskne tlačítko "Údaje o hodnotiteli" a pokračuje krokem 4.

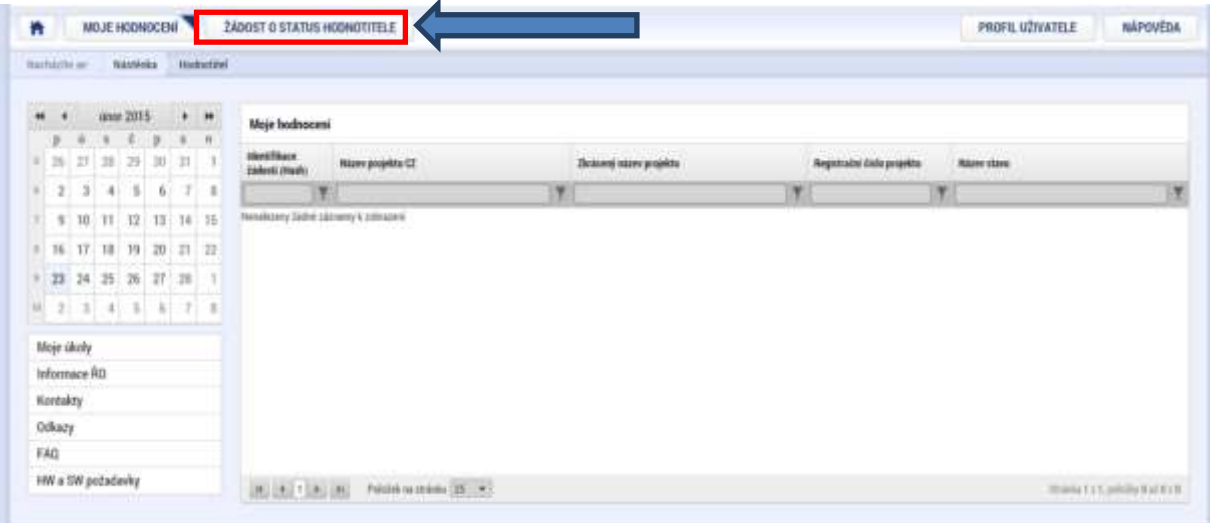

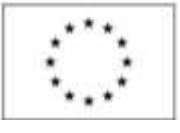

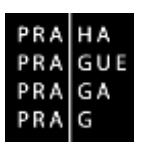

3. Po stisknutí volby z bodu 2, se žadateli o status hodnotitele zobrazí **v levé části obrazovky menu**, které je rozdělené do několika **datových oblastí** (viz červeně označená oblast). V této úrovni je třeba vyplnit postupně veškeré uvedené sekce (viz následující body).

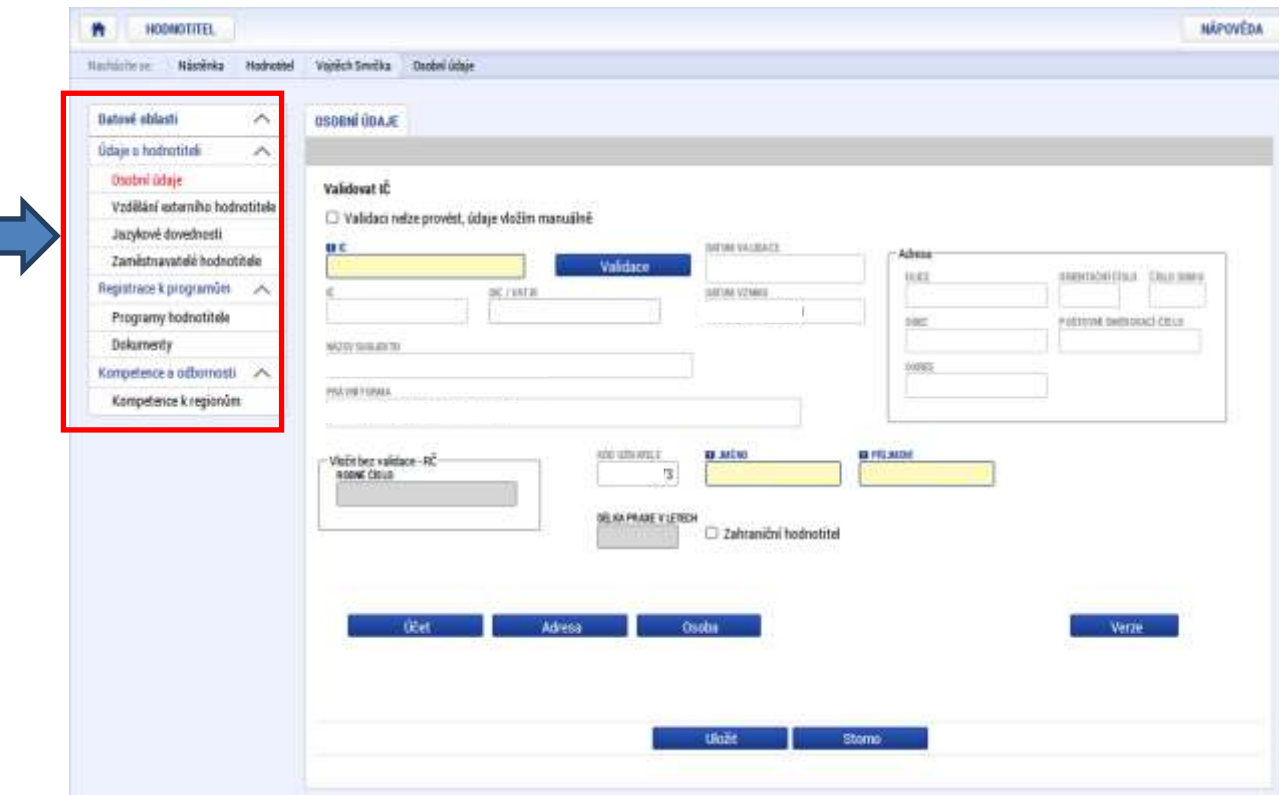

4. **Osobní údaje** – V případě, že má hodnotitel vlastní IČ, vyplní ho do červeně označeného pole a následně stiskne tlačítko "**Validace**" (viz červeně označené pole - **1.**). Pokud validace proběhne úspěšně, dojde k doplnění základních údajů o subjektu. V opačném případě bude třeba údaje vložit manuálně (viz zeleně označené pole – **2.**). Po zaškrtnutí příslušného pole uživatel pokračuje vyplněním osobních údajů, které následně potvrdí stiskem tlačítka "Uložit".

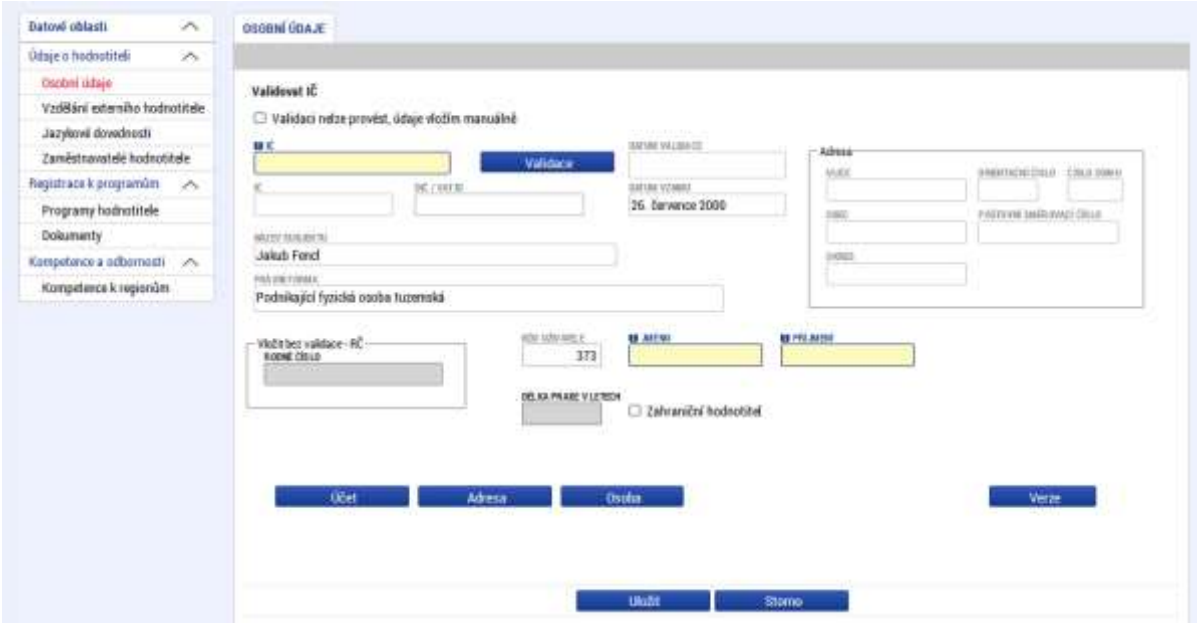

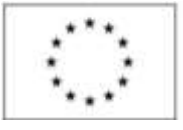

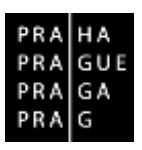

5. Po uložení vyplněných osobních údajů z úvodní obrazovky přechází uživatel k vyplnění detailnějších informací o své osobě (viz červeně označená oblast a body 6 – 9 postupu).

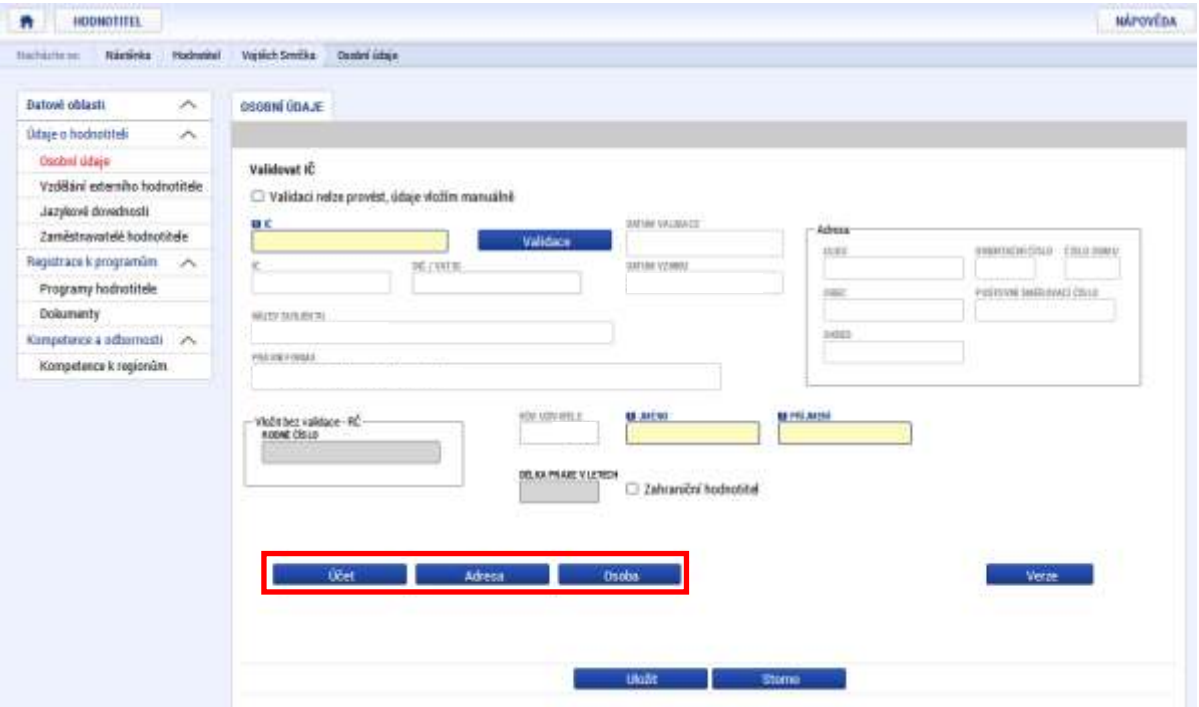

6. **Vyplnění údajů k bankovnímu účtu** – nejprve uživatel vyplní **název účtu**, následně je třeba vybrat z číselníků příslušný **kód banky, stát a měnu b. účtu** (viz červeně označené oblasti).

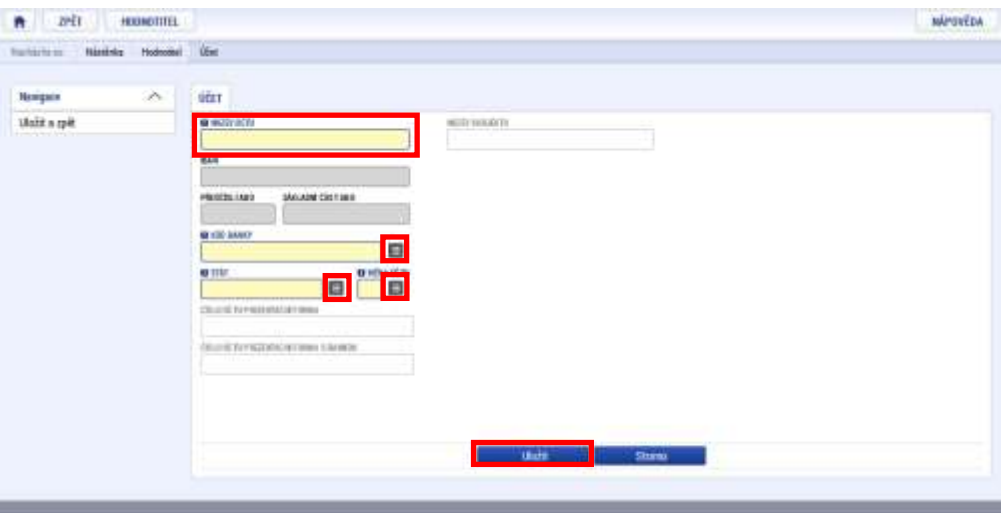

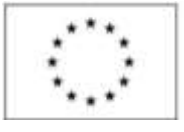

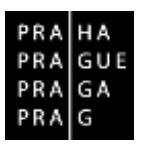

7. Po vyplnění údajů z bodu 6 dojde ke zpřístupnění dalšího pole (viz červeně označená oblast), kam uživatel vyplní číslo svého bankovního účtu. Následně "**Uložit a zpět**" (viz šipka).

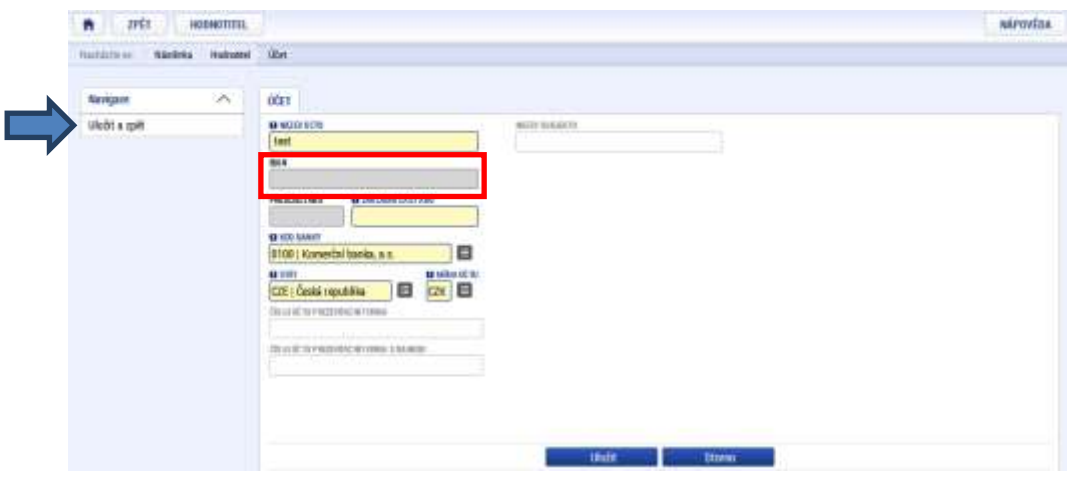

8. **Adresa hodnotitele** – uživatel nejprve vybere z číselníku **stát** (viz 1.), čímž se mu zpřístupní další povinné pole **obec** (viz 2.). Po výběru obce se automaticky doplní údaje o názvu kraje a okresu, následně je třeba vybrat z číselníku **PSČ** (viz 3.), čímž se uživateli částečně předvyplní další pole (viz. 4), která je možné dle potřeby dále upravovat. Předposledním krokem je provedení kontroly – a to pouze v případě, že se údaje nevalidovaly dle IČa a byly manuálně doplněny – je třeba zaškrtnout "**Zkontrolováno**" a vybrat datum (viz. 5).

Po vyplnění všech údajů a kontrole je třeba vše potvrdit stiskem tlačítka "Uložit a zpět" (viz šipka).

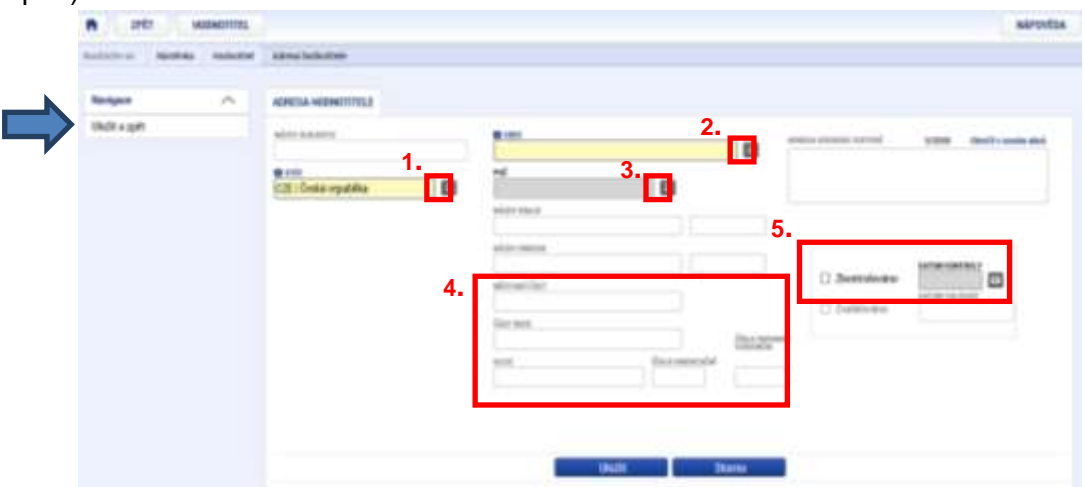

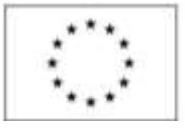

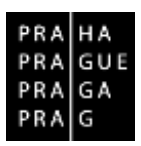

9. **Osoba** – zde uživatel vyplní povinné kontaktní údaje (viz červeně označená oblast), případně nepovinná šedá pole – telefon či titul (viz zeleně označená oblast). Po vyplnění všech údajů je třeba potvrdit stiskem tlačítka "**Uložit a zpět**" (viz šipka).

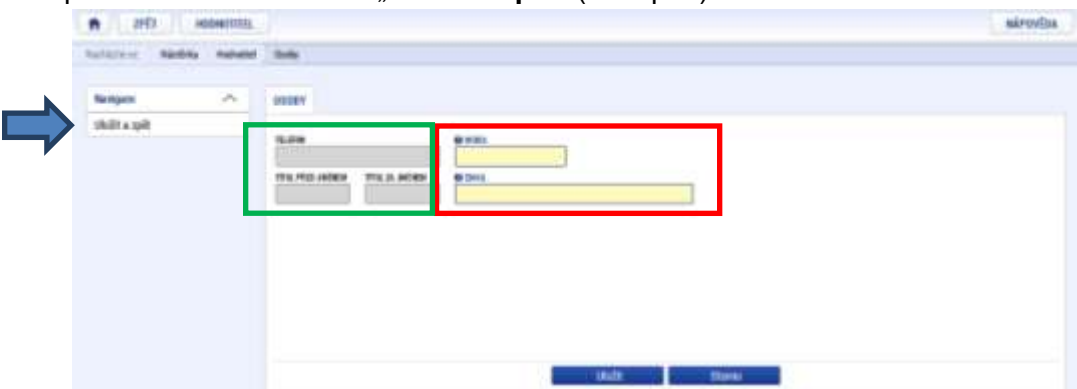

10. **Vzdělání externího hodnotitele –** prvním krokem v této záložce je kliknutí uživatele na pole "Nový záznam" (viz červeně označená oblast), následně uživatel vybírá z číselníků relevantní údaje pro pole "**Úroveň vzdělání**" a "**Titul**" (viz zeleně označené oblasti).

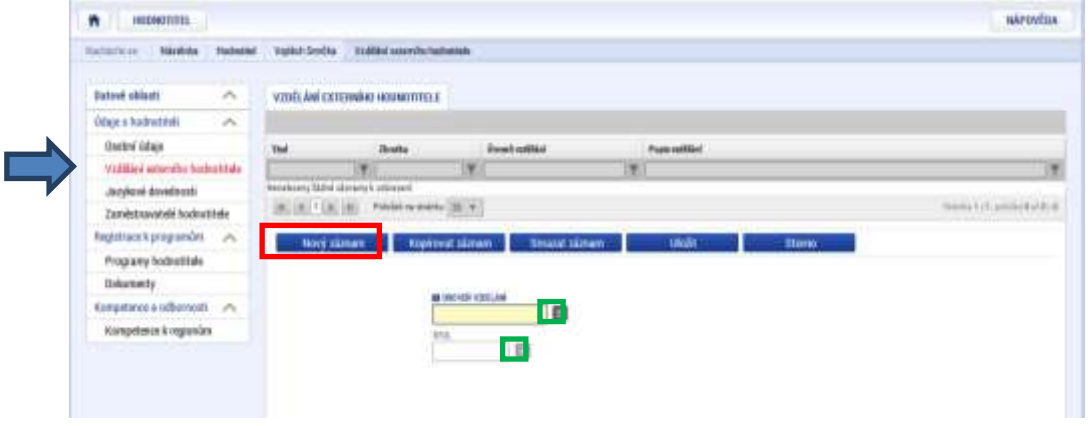

11. Pokud uživatel vybral odpovídající údaje z číselníků, je třeba volbu potvrdit stiskem tlačítka "**Uložit**" (viz červeně označená oblast), následně dojde k vložení záznamu do seznamu vzdělání (viz zeleně označená oblast). Vyplňuje se pouze nejvýše dosažené vzdělání, v případě potřeby lze vyplnit více ukončených vzdělání.

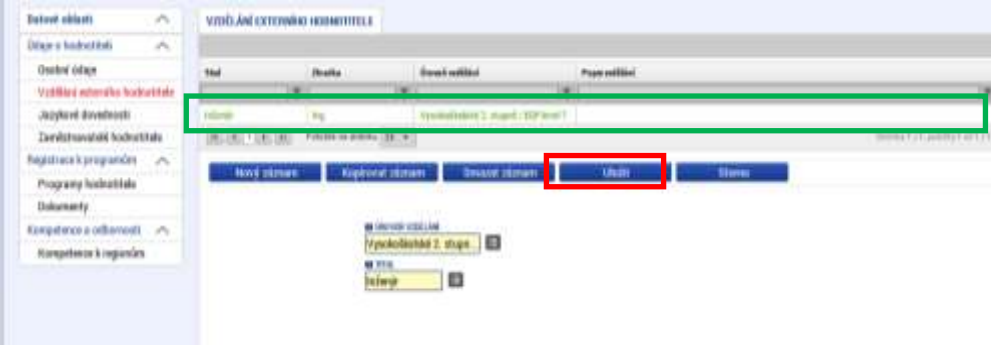

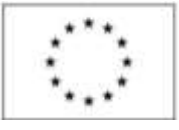

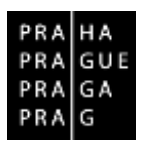

12. **Jazykové dovednosti** – zde uživatel postupuje obdobně jako při vyplnění vzdělání – nejprve je třeba zvolit "**Nový záznam**" (viz **1.**), následně uživatel vybírá z číselníků relevantní údaje pro pole "**Jazyk**" a "**Úroveň**" (viz **2.**). Pokud uživatel vybral odpovídající údaje z číselníků, je třeba volbu potvrdit stiskem tlačítka "Uložit" (viz 3.), následně dojde k vložení záznamu do seznamu jazykových dovedností (viz **4.**).

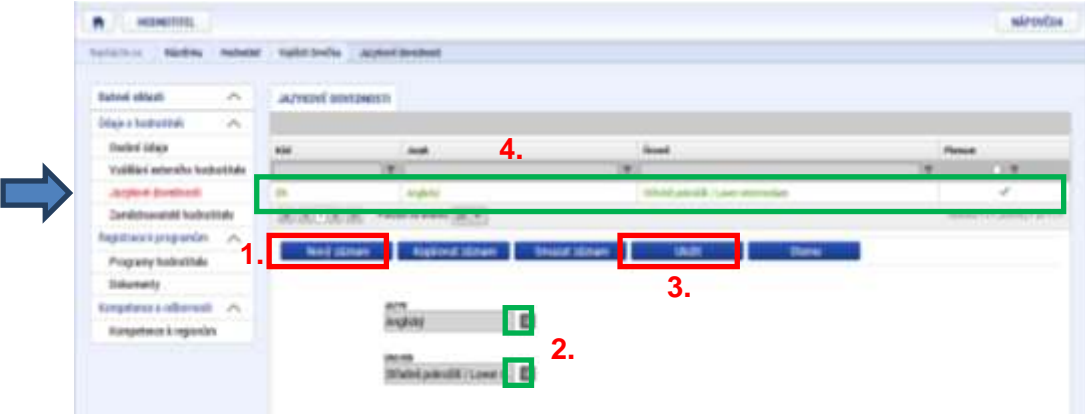

13. **Zaměstnavatelé hodnotitele** - prvním krokem v této záložce je kliknutí uživatele na pole "Nový záznam" (viz červeně označená oblast), následně vybere z číselníků relevantní údaj pro pole "**Kód státu**" (viz zeleně označená oblast).

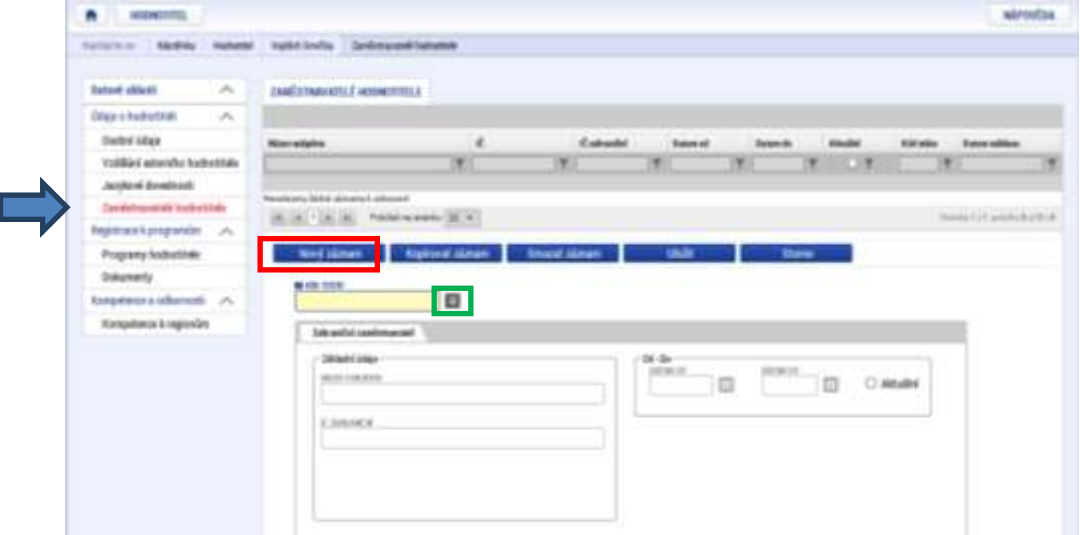

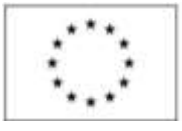

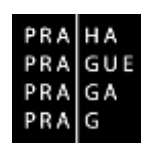

14. Po výběru kódu státu z číselníku se zobrazí následující pole (viz červeně označená oblast), kam uživatel postupně vyplní údaje o svých zaměstnavatelích. Prvním krokem je zadání IČ zaměstnavatele do zeleně označeného pole (viz **1.**) a následně je třeba stisknout tlačítko "**Validace**". Pokud validace proběhne úspěšně, dojde k doplnění základních údajů o subjektu. V opačném případě bude třeba údaje vložit manuálně (viz zeleně označené pole – **2.**). Po zaškrtnutí příslušného pole uživatel pokračuje vyplněním údajů o zaměstnavateli. U varianty 1 i 2 je vždy třeba manuálně doplnit období, ve kterém byla činnost pro konkrétního zaměstnavatele vykonávána (viz modře označené pole). Posledním krokem je potvrzení vyplněných údajů stiskem tlačítka "**Uložit**".

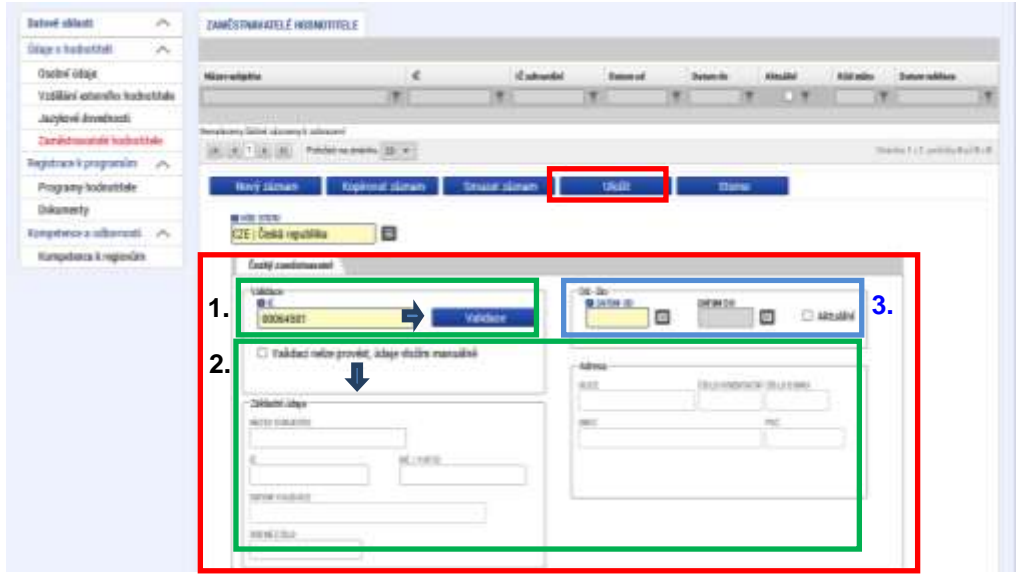

15. **Programy hodnotitele** - prvním krokem v této záložce je opět kliknutí uživatele na pole "**Nový záznam**" (viz červeně označená oblast – **1.**), následně vybere z číselníku relevantní údaj pro pole "**Program**" – konkrétně "*Operační program Praha – pól růstu ČR*" (viz zeleně označená oblast – **2.**) – POZOR – ZATÍM NEKLIKAT NA TLAČÍTKO "*REGISTROVAT ŽÁDOST HODNOTITELE*". Po výběru programu z číselníku je třeba kliknout na tlačítko "**Uložit**", čímž dojde k potvrzení vyplněných údajů a vložení programu do portfolia hodnotitele se stavem "*Čekající na podání*" (viz zeleně označená oblast – **3.**).

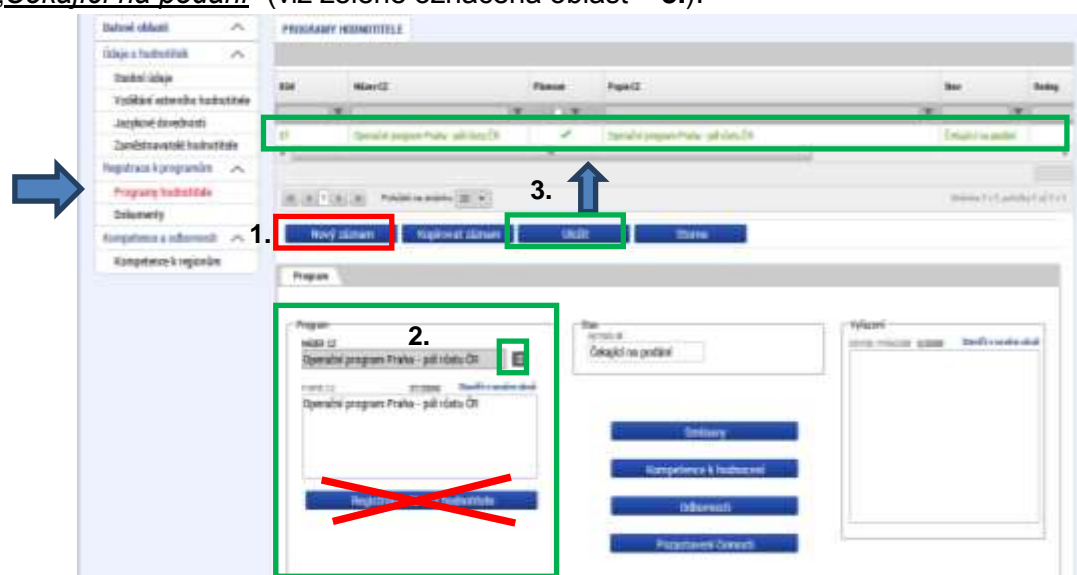

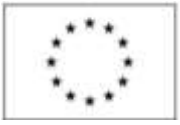

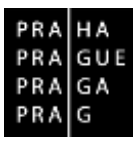

16. Záznam ponecháváme ve stavu "Čekající na podání" a přecházíme k vyplnění dílčích polí, která jsou k hodnocení nezbytná (viz červeně označená oblast a body 17 – 21 postupu).

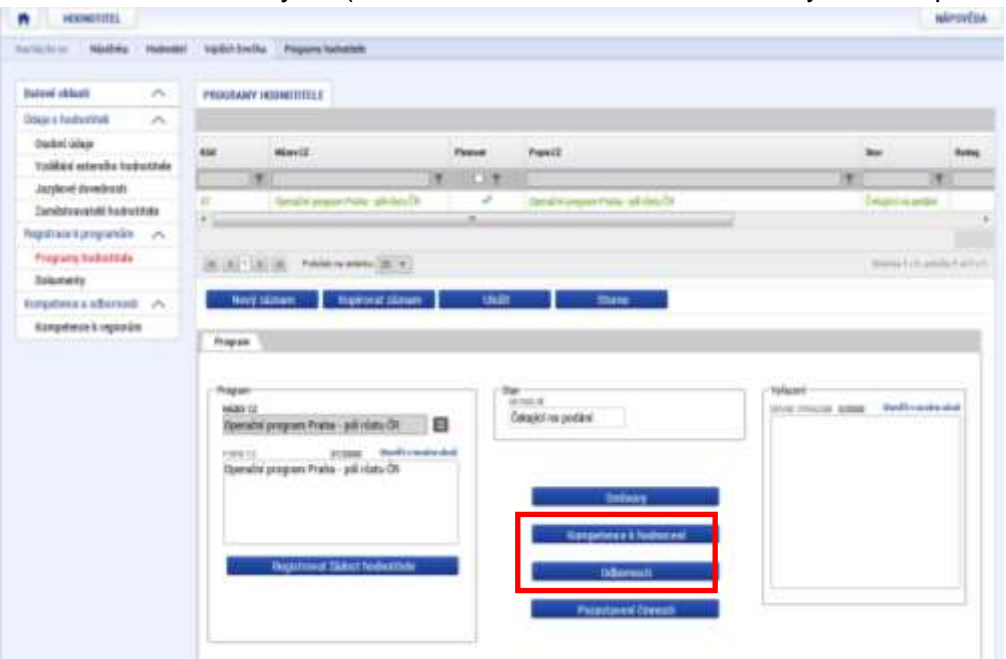

17. **Kompetence k hodnocení** - prvním krokem v této záložce je opět kliknutí uživatele na pole "**Nový záznam**" (viz červeně označená oblast – **1.**), následně vybere z číselníku relevantní údaj pro pole "**Část hodnocení**" (viz zeleně označená oblast – **2.**).

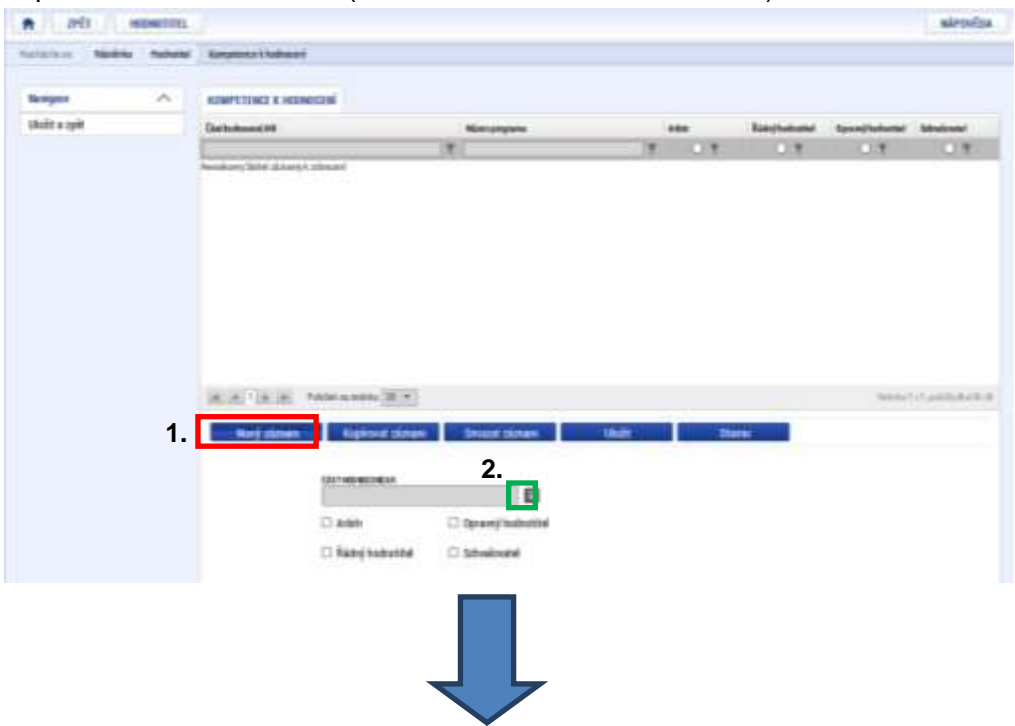

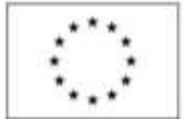

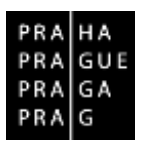

18. V zobrazeném číselníku uživatel vybere variantu "**Věcné hodnocení**" (viz červeně označená oblast), čímž se mu zpřístupní další možnosti výběru (viz následující krok).

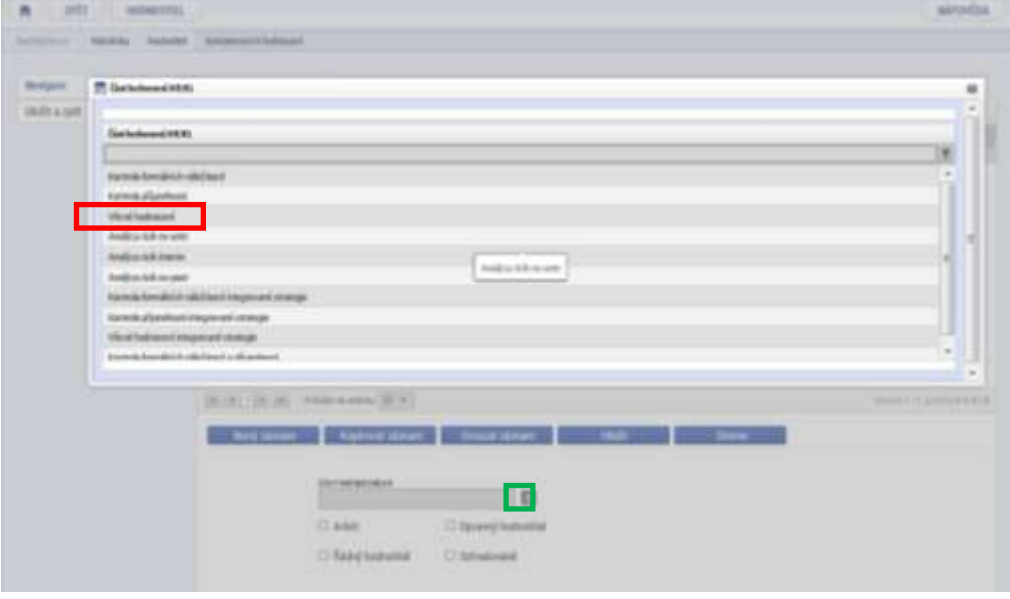

19. Po výběru varianty "**Věcné hodnocení**" se zobrazí uživateli číselník **Krok věcného**  hodnocení (viz červeně označená oblast), kde vybere možnost dle tabulky č. 1 "Výběr typu věcného hodnocení".

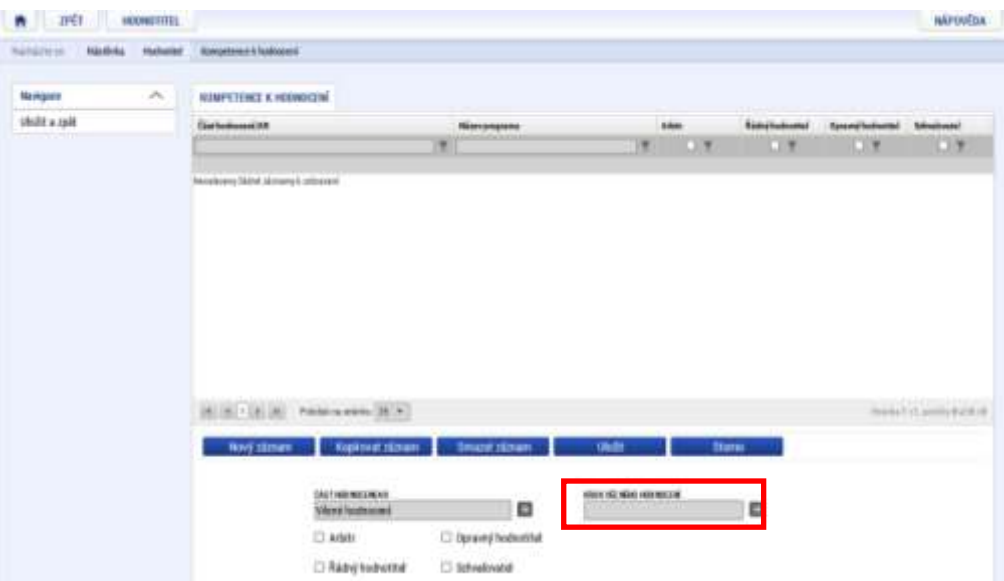

**Tab. č.1 Výběr typu věcného hodnocení**

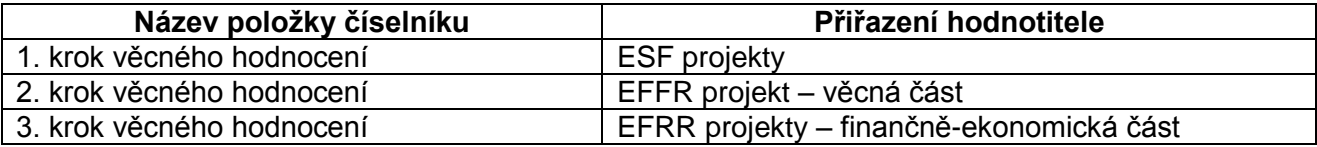

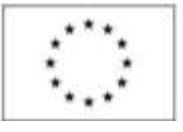

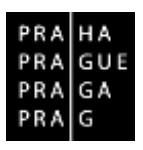

20. Nyní je třeba zaškrtnout role hodnotitele – konkrétně pak role "**Arbitr**" a "**Řádný hodnotitel**" (viz **1.**), a potvrdit vyplněné údaje stiskem tlačítka "**Uložit**" (viz **2.**). Poté se objeví kompetence v seznamu (viz **3.**), čímž je proces vyplnění ukončen. Posledním krokem je stisknutí tlačítka "**Uložit a zpět**" (viz šipka).

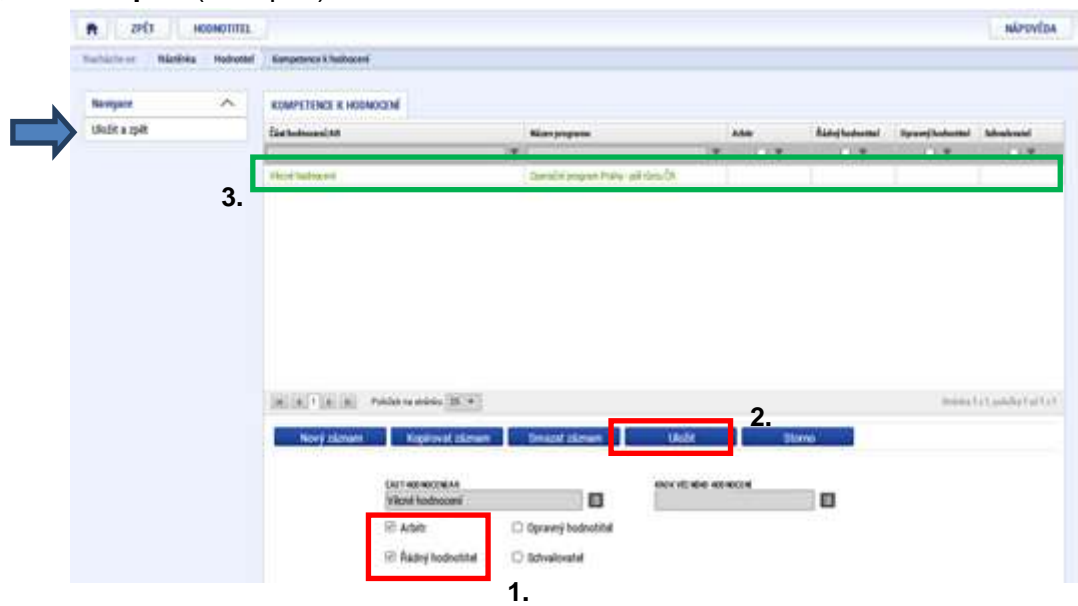

21. **Odbornosti** – uživatel začíná kliknutím na tlačítko odbornosti (viz bod 16), následně je třeba vytvořit "**Nový záznam**" (viz **1.**) a vybrat z číselníku příslušnou **Odbornost** (viz **2.**). Po provedení výběru (viz bod 22) je třeba potvrdit vyplněné údaje stiskem tlačítka "**Uložit**" (viz **3.**) – následně se vybraná odbornost objeví i v seznamu. Lze vložit více odborností, krok 1 – 2 nebo po provedení těchto 3 kroků kliknout na tlačítko "**Uložit a zpět**" (viz šipka).

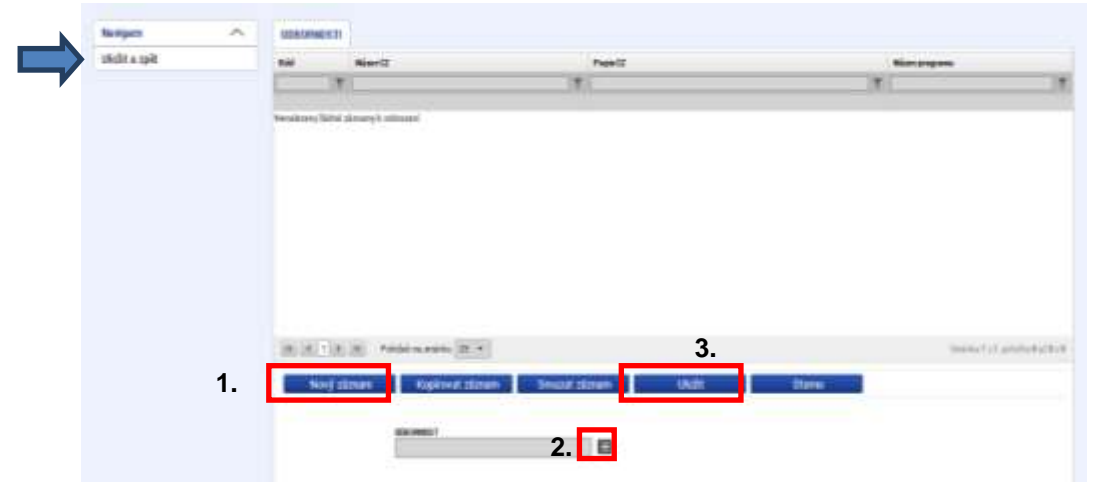

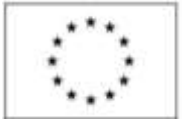

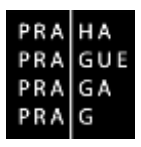

22. V zobrazeném číselníku lze použít pro rychlejší zobrazení odborností OPPPR filtr. Do pole uživatel zadá "OPPPR" a po odentrování se zobrazí pouze odbornosti platné pro OPPPR. Následně vybere příslušnou variantu "**Odbornosti**" dle oblasti zaměření (specifického cíle).

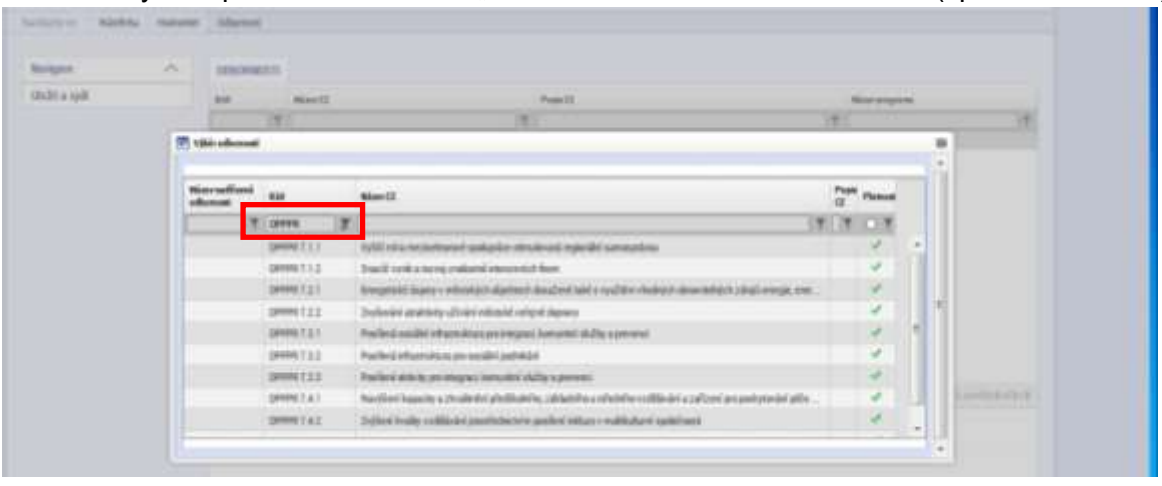

23. **Dokumenty** – tato záložka slouží k vložení "**Profesního životopisu hodnotitele**". Opět je třeba začít stiskem tlačítka "**Nový záznam**" (viz **1.**), následně uživatel klikne na tlačítko "**Připojit**" (viz **2.**), kde vybere cestu k souboru profesního životopisu na svém disku. Po připojení souboru uživatel ještě vyplní pole "**Název dokumentu**" (viz **3.**).

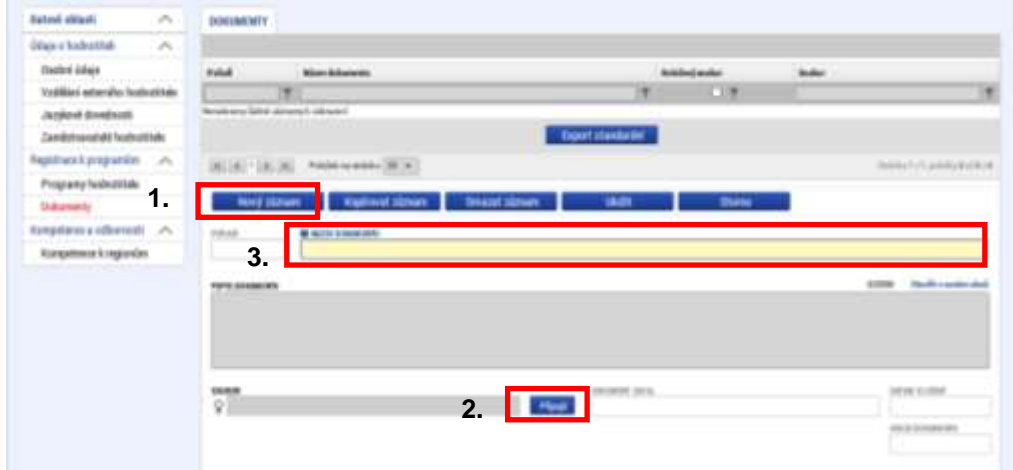

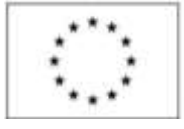

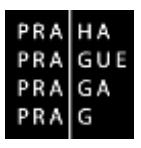

24. Po nahrání souboru a vyplnění názvu dokumentu (viz zeleně označené oblasti) je třeba potvrdit celou akci stiskem tlačítka "**Uložit**" (viz červeně označená oblast).

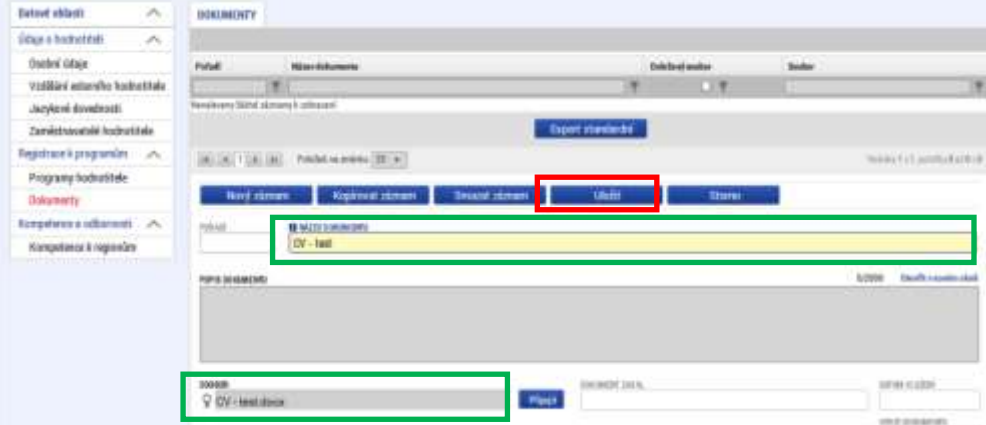

25. Po stisku tlačítka "**Uložit**" se dokument zařadí do seznamu a doplní se dílčí údaje (viz zeleně označené oblasti).

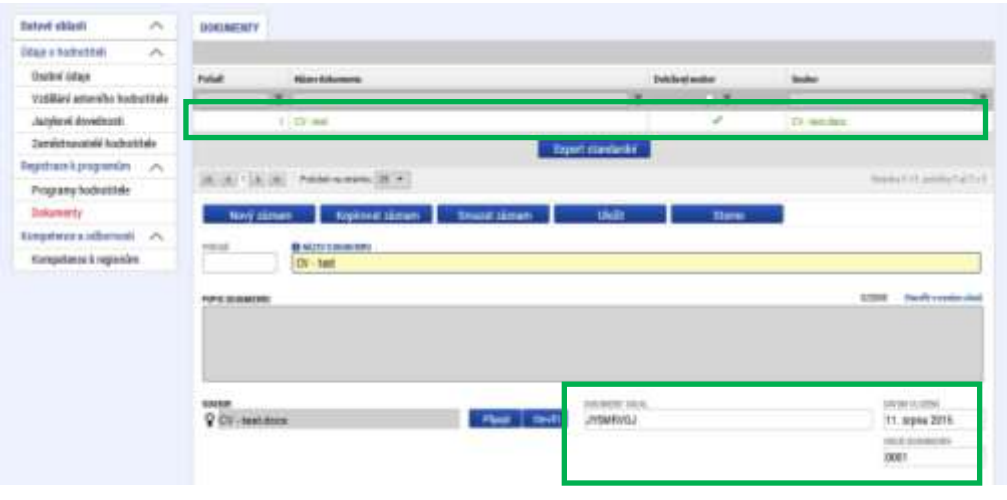

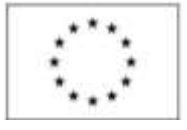

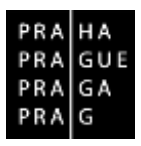

26. V momentě, kdy je dokument vložen a zařazen do seznamu, je třeba jej digitálně podepsat. Tento krok je možné provést stiskem symbolu, který je označen červeným rámečkem.

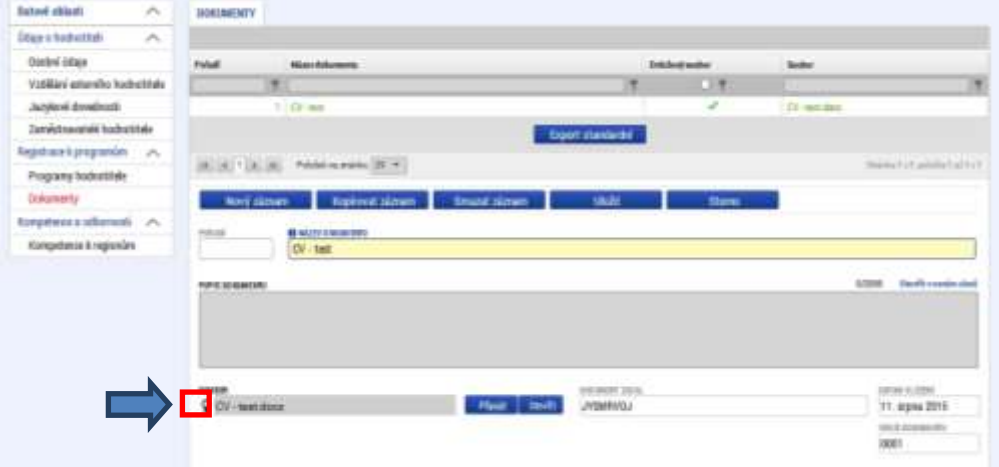

27. Po stisknutí symbolu z kroku 25 se otevře dialogové okno, ve kterém uživatel zvolí možnost "**Soubory**" (viz **1.**) nebo "**Systémové úložiště**" a pokračuje stiskem tlačítka "**Vybrat…**" (viz **2.**), kde zvolí cestu k certifikátu elektronického podpisu. V případě, že se k certifikátu váže "Heslo", vyplní ho do příslušného pole (viz 3.). Po zadání všech údajů pokračuje uživatel stiskem tlačítka "**Dokončit**" (viz **4.**).

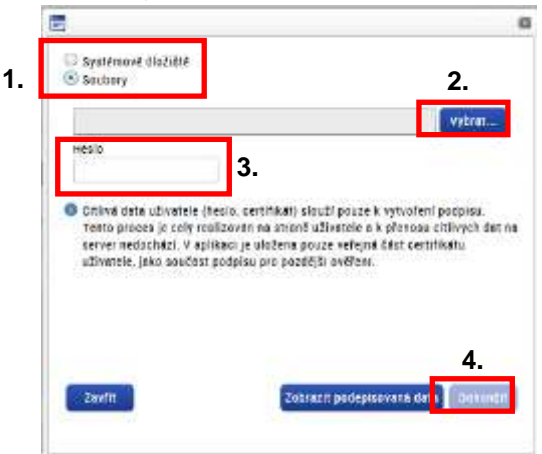

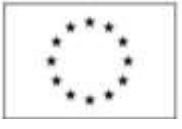

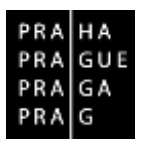

28. Po úspěšném dokončení by měl symbol změnit barvu na zelenou. Pokud na něj uživatel najede kurzorem myši, mělo by se zobrazit dialogové okno potvrzující úspěšnost digitálního podpisu (viz červeně označená oblast).

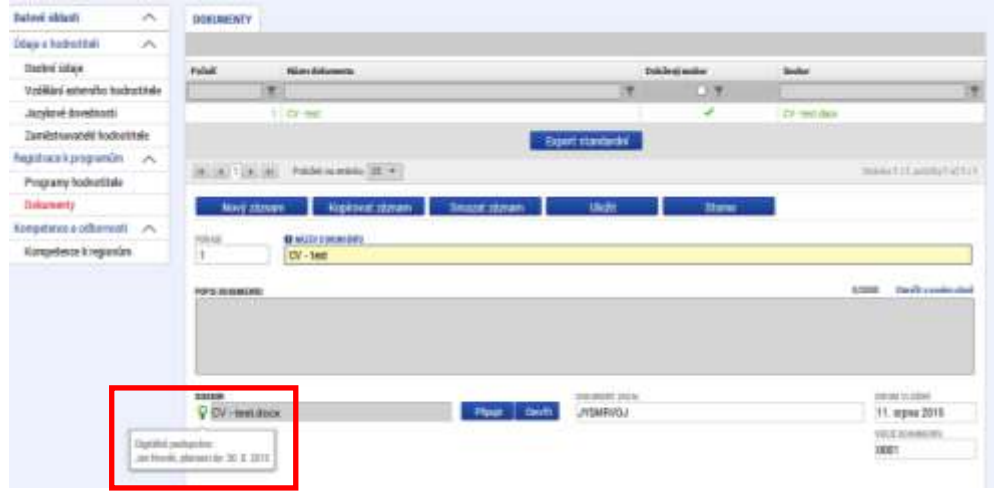

29. **Kompetence k regionům** - prvním krokem v této záložce je opět kliknutí uživatele na pole "**Nový záznam**" (viz **1.**), následně je třeba kliknout na číselník u pole "**Region**" (viz **2.**).

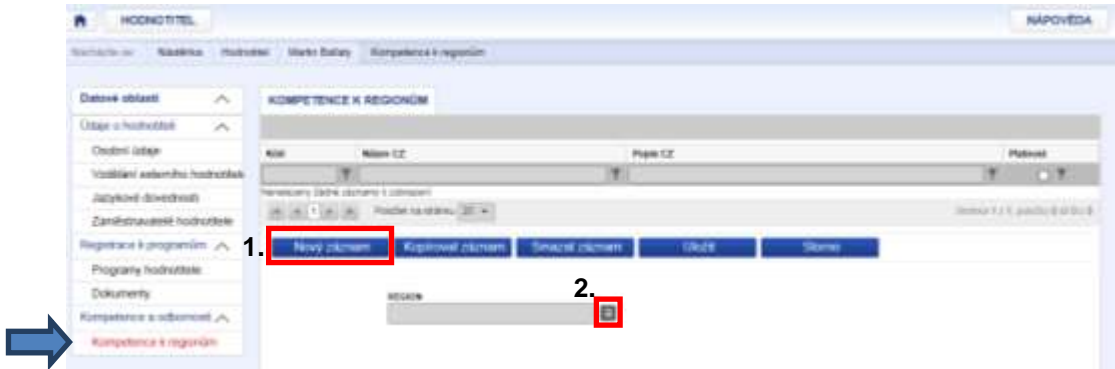

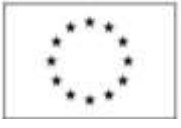

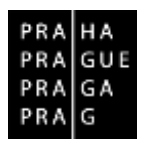

30. Po rozkliknutí číselníku u pole "**Region**" se zobrazí seznam, ze kterých je třeba zvolit region s označením "CZ01 Praha" (viz červeně označená oblast). Následně je třeba potvrdit vložené údaje stiskem tlačítka uložit (viz zeleně označená oblast).

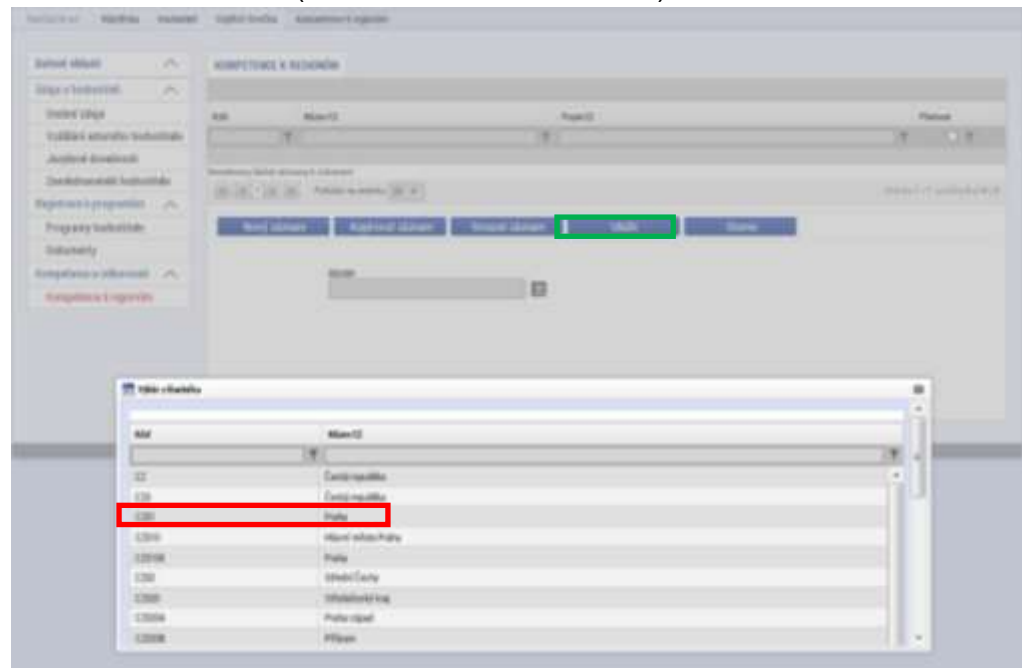

31. V rámci tohoto bodu se uživatel vrací do záložky "**Programy hodnotitele**" (viz šipka), kde bude nyní prvním krokem stisknutí tlačítka "Registrovat žádost hodnotitele" (viz červeně označená oblast) a změna stavu žádosti z aktuálního "*Čekající na podání*" (viz zeleně označená oblast) na "*Čekající na schválení*". Změna tohoto stavu bude provedena po potvrzení celé akce vložením elektronického podpisu (viz bod 31).

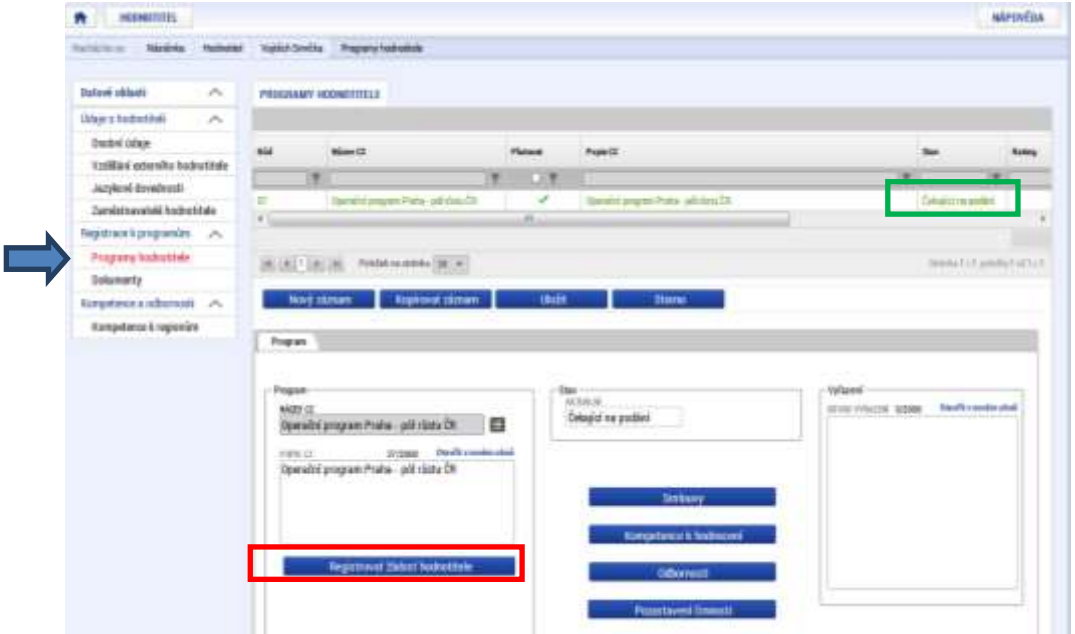

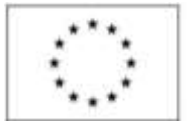

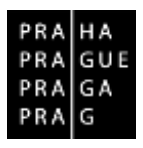

32. Po stisknutí tlačítka "**Registrovat žádost hodnotitele**" se otevře dialogové okno, ve kterém uživatel zvolí možnost "**Soubory**" (viz **1.**) nebo "**Systémové úložiště**" a pokračuje stiskem tlačítka "**Vybrat…**" (viz **2.**), kde zvolí cestu k certifikátu elektronického podpisu. V případě, že se k certifikátu váže "**Heslo**", vyplní ho do příslušného pole (viz **3.**). Po zadání všech údajů pokračuje uživatel stiskem tlačítka "**Dokončit**" (viz **4.**).

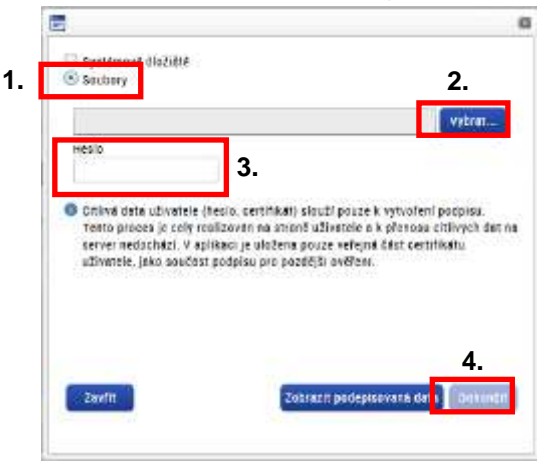

33. Po opatření žádosti elektronickým podpisem se její stav změní na "*Čekající na schválení*" (viz červeně označená oblast). V této fázi je proces registrace hodnotitele ukončen a bude následovat posouzení podané žádosti ŘO.

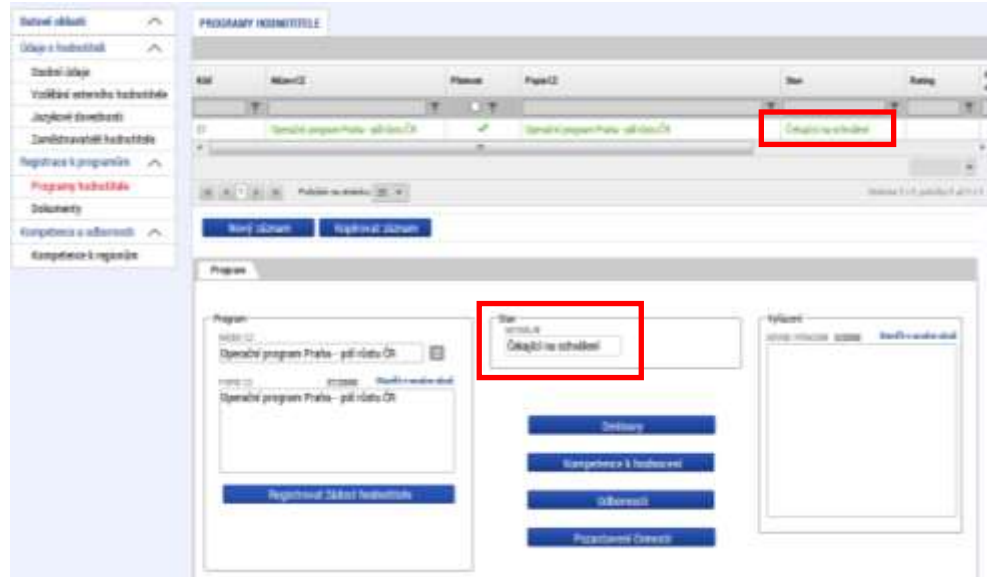

34. **Stav vaší** žádosti lze zjistit v sekci "**Hodnotitel**" => "**Údaje o hodnotiteli**" => "**Programy hodnotitele**" pole **Stav**